# TTK rezsinyilvántartás Felhasználói leírás

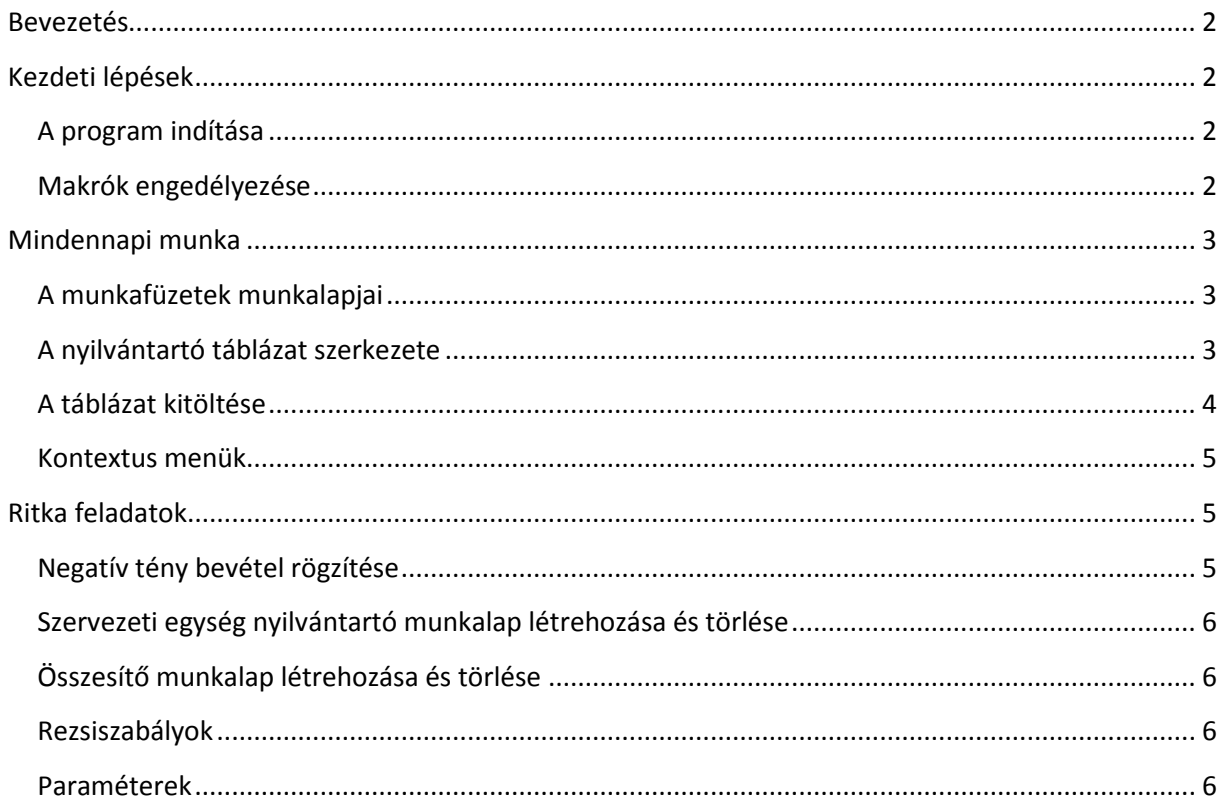

# <span id="page-1-0"></span>**Bevezetés**

A rezsinyilvántartó (könyvelési) Excel munkafüzet a kari gazdasági csoport, az intézetigazgatók, tanszékvezetők, de akár egyetlen projekt témavezetőjének is nyújthat segítséget a projekt bevételek és a rezsibefizetések öszszegének, állapotának, esedékességének a nyomon követésére. Felhasználásának célja az, hogy naprakész állapotot kaphassunk a kar gazdasági életének erről a szeletéről.

# <span id="page-1-1"></span>**Kezdeti lépések**

## <span id="page-1-2"></span>A PROGRAM INDÍTÁSA

A rezsinyilvántartó csomag az **Excel 2010**-es, vagy annak újabb verzióival működik helyesen. A már létrehozott nyilvántartó fájlok az Excel korábbi verzióival is megnyithatók, működés közben azonban ilyenkor jelentős funkcióvesztéseket tapasztalhatunk. Emiatt a korábbi verziók inkább csak nézegetésre, tanulásra használhatók, és az ilyen verziókkal elvégzett módosítások az adatbiztonság érdekében nem menthetők.

A rezsinyilvántartás angol nyelvű környezetben (Windows és Excel) is használható, azonban a táblázatok adatainak megadásánál ilyenkor is a magyar formai szabványokat kell betartani. Így a dátumokat az *éééé.hh.nn* formátumban kell megadni, a törteket tizedes *vesszővel* kell írni (pl. 2,5%), és az összegek megjelenítésekor is az ezres elválasztó karakter a magyar szabványnak megfelelő szóköz lesz.

## <span id="page-1-3"></span>MAKRÓK ENGEDÉLYEZÉSE

A rezsinyilvántartó táblázatok az Excel függvényein, feltételes formázásán és az adatbevitelek érvényesítésén túl, intenzíven használják a háttérben futó makrókat is. Emiatt a rezsinyilvántartásokat az operációs rendszer által ikonnal jelölt, makró barát, .xlsm kiterjesztésű fájlokba kell menteni. A fájl első ízben való betöltésekor az Excel megerősítést kér arról, hogy a makrók megbízhatóak, és futtatásukat engedélyezzük.

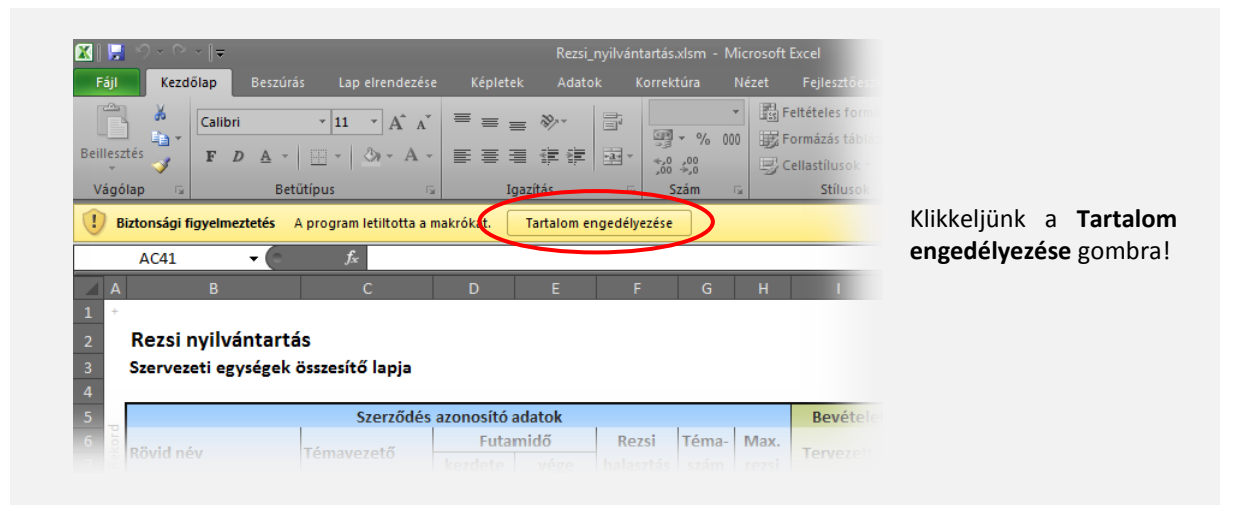

# <span id="page-2-0"></span>**Mindennapi munka**

A nyilvántartással végzett általános, mindennapi tevékenység során olyan munkafüzetekkel találkozunk, amelynek munkalapjai már előre elkészítettek, és nekünk csak a munkalapok celláinak kitöltésével, illetve a munkalapok tartalmának bővítésével kell foglalkoznunk.

## <span id="page-2-1"></span>A MUNKAFÜZETEK MUNKALAPJAI

Egy előre elkészített munkafüzet általában a következő szerkezetben tartalmazza a munkalapokat. Minden

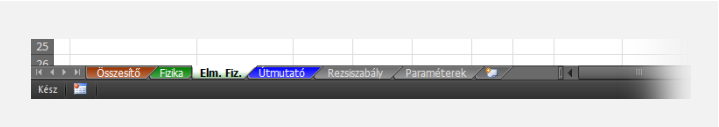

munkafüzetben megtalálhatjuk az "Útmutató" (kék fül), "Rezsiszabály" és "Paraméterek" munkalapokat (szürke fülek). Ezeken kívül még különböző szervezeti egységek munkalapjai jelennek meg (zöld

fülek), valamint egy "Összesítő" munkalap is (barna fül). A zöld füleken szereplő szervezeti egységek száma tetszőleges lehet, szokásosan azonban az elszámolási szempontból logikailag összetartozó egységek jelennek itt meg. (Tanszéki nyilvántartás esetén, vagy ha a projektvezető saját szerződését akarja csak könyvelni, csupán egyetlen tanszék zöld füle látszik. Ellenben intézeti nyilvántartásoknál az intézet összes tanszékének és magának az intézetnek, mint szervezeti egységnek a munkalapja is szerepel a zöld fülek között.) A szervezeti egységek munkalapjai újakkal egészíthetők ki, sorrendjük pedig a szokásos "húzás" művelettel megváltoztatható. Az "Összesítő" munkalap nem tartalmaz írható mezőt, tömörítetten jeleníti meg a szervezeti egységek nyilvántartó lapjain rögzített információkat, abban a sorrendben, ahogyan azok az Excel lapfüleken megjelennek. Bár a "Rezsiszabály" és a "Paraméterek" munkalap bizonyos cellái a felhasználók által írhatók, a mindennapi munka során ezekkel nem találkozunk, így ismertetésükre később kerül sor.

# <span id="page-2-2"></span>A NYILVÁNTARTÓ TÁBLÁZAT SZERKEZETE

A szervezeti egységekhez tartozó rezsinyilvántartó munkalapok címrészükön megjelenítik a szervezeti egység teljes nevét és MGR nyilvántartási kódját, továbbá egy olyan táblázatot tartalmaznak, amely az összes szerződés bevételeinek, illetve az ezek után fizetett rezsi összegeknek a könyvelésére szolgál. A táblázatban helyet kapott ezen felül az esetlegesen a kartól felvett önrész előleg is. A táblázat oszlopainak részletes leírása az "Útmutató" munkalapon található. A táblázat sorai szerződések szerint tagozódnak. A "szerződés" jelenthet bármely ipari kapcsolathoz tartozó együttműködési szerződést, vagy egy pályázati ügynökséggel (mint pl. OTKA) létrejött szerződést is: általánosságban bármely saját bevétel összefoglaló neve. A táblázat sorai a következő szerkezetben jelennek meg.

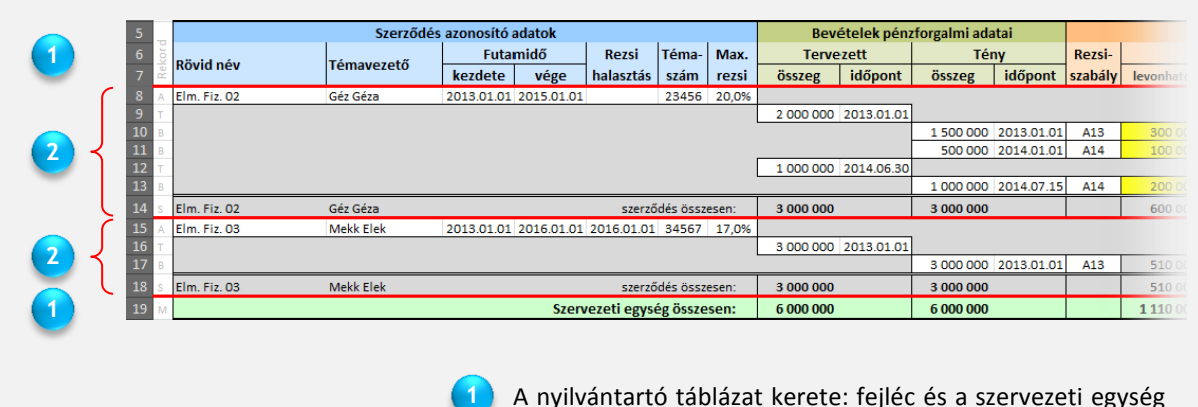

**2**

A nyilvántartó táblázat kerete: fejléc és a szervezeti egység összesítő sora. A táblázatnak mindig részei, nem törölhetők.

Szerződés blokkok. A táblázatban egy vagy több ilyen blokk szerepelhet (esetleg teljesen hiányozhatnak is a táblázatból). A szerződés blokkok csak egészben törölhetők.

## A szerződés blokkok szerkezete

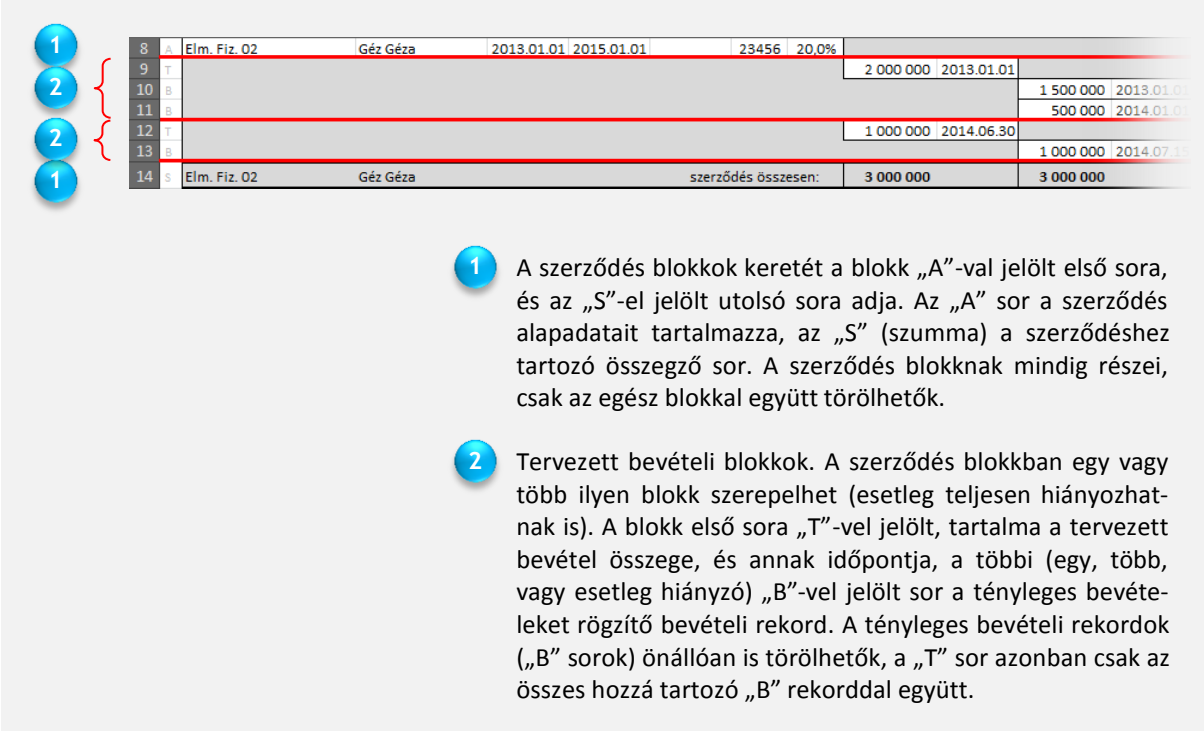

A fenti táblázat egy olyan esetet mutat, amikor a szerződés 2013-ra tervezett bevétele ténylegesen két részletben érkezett, 1,5 millió Ft 2013-ban, míg a maradék 0,5 millió Ft 2014-ben. Emiatt a tervezett bevételi blokk a két részletnek megfelelően, két "B" bevételi rekordot tartalmaz. A 2014-re tervezett bevétel egy részletben megérkezett, ezért ehhez a blokkhoz csak egy "B" rekord tartozik.

# <span id="page-3-0"></span>A TÁBLÁZAT KITÖLTÉSE

A táblázatban csak a fehér hátterű mezők írhatók, minden más írásvédett. Az adatbevitel során két üzemmód között választhatunk. Alapértelmezésben a program az újonnan bevitt adatokat kék színnel kiemeli. Ez az üzemmód abban az esetben is hasznos, ha a saját változtatásainkat követni akarjuk, azonban a legnagyobb szolgálatot a Dékáni Hivatal és tanszék közötti munkafolyamatban teszi. A Hivatal vezeti a hivatalos rezsi kimutatásokat, azonban ezeket a fájlokat ellenőrzésre megküldi a tanszékeknek. A tanszék a hibákat korrigálja, vagy kiegészíti a táblázatot új adatokkal, és a fájlt visszaküldi a Hivatalnak. Ekkor a kiemelt mezők fogják megmutatni, hogy melyik cellákat kell javítani a hivatalos kimutatásban. Ez az üzemmód a Word korrektúrás adatbeviteléhez hasonlít. Előfordulhat azonban olyan helyzet is, hogy a kiemelések inkább zavarják az áttekintést. Ekkor kikapcsolhatjuk a kiemeléses üzemmódot, és megszüntethetjük az addigi kiemeléseket is.

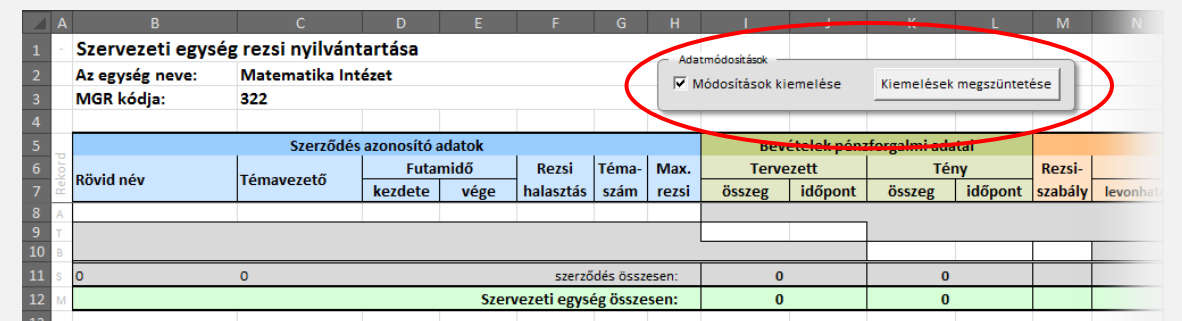

A rezsinyilvántartó munkalapok fent megjelölt részén található az a panel, amelyen kiválaszthatjuk, hogy melyik adatbeviteli üzemmódot akarjuk használni, illetve egy parancsgomb segítségével megszüntethetjük az eddigi kiemeléseket is.

Minden cella az adatok beviteléhez szükséges segítségnyújtó információt ad és a beírt adatok érvényességét ellenőrző szabályokat alkalmaz. Hibás adatok bevitele esetén hibajelzést kapunk. További hibavédelmi lehetőséget nyújt az a szolgáltatás, hogy a logikailag nem összeegyeztethető tartalmú cellák háttere figyelmeztető vörössé válik. Ilyen helyzet előállhat a normális adatbevitel során is, például amikor egy tény bevétel összegét már beírtuk, de a beérkezés dátumát még nem. Ilyenkor az összeget és a dátumot tartalmazó mindkét cella vörössé válik, hiszen a két adatnak csak együtt van értelme. Ha ezek után kitöltjük a dátum mezőt is, a figyelmeztető jelzés eltűnik. Van azonban ennél "komolyabb" összeférhetetlenség is. Például ha az egyetemi rezsit előbb adja át a kar a GMF-nek, mint ahogy azt egy pályázat a karra befizetné, újra figyelmeztetést kapunk.

A háttérben futó függvények a megadott rezsiszabályok alapján számolják a befizetendő összegeket, és a beírt dátumok alapján a cellák hátterének sárga színével jelzik, amennyiben egy összeg befizetése esedékessé válik. A három kiemelés (kék, vörös, sárga) egyszerre is érvényes lehet egy cellára, ilyenkor prioritási sorrend dönti el, hogy végül mit is látunk a táblázatban. A legalacsonyabb prioritású az adatváltozás jelzés (kék), a legmagasabb pedig az esedékesség jelzése (sárga).

# <span id="page-4-0"></span>KONTEXTUS MENÜK

Új pályázatok nyitása, új bevételek érkezése, vagy már régen kifutott pályázatok törlése szükségessé teszi a táblázat sorainak bővítését vagy törlését. A nyilvántartó lapok írásvédelme miatt azonban az Excel szokásos beszúrás-törlés parancsai nem használhatók. A feladat megoldására a következő eljárást kell alkalmazni.

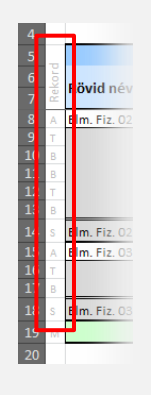

A nyilvántartó munkalap "A" oszlopában a bal oldali ábrán piros kerettel jelölt rekordazonosító cellákra jobb egérgombbal kattintva olyan környezet érzékeny menük jelennek meg, amelyek segítségével a táblázatot bővíthetjük, vagy sorokat, blokkokat törölhetünk onnan.

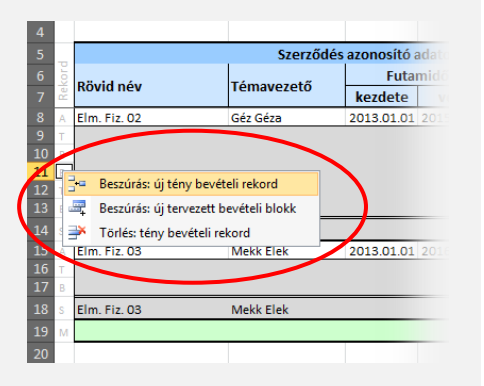

Figyelni kell arra, hogy az első oszlopban a jobb egérgomb által kiválasztott sornál felkínált beszúrás a kiválasztott sor *alá* szúrja be az új sort, tervezett bevételi blokkot, vagy szerződés blokkot. (Ha a táblázat legelejére akarunk szerződés blokkot beszúrni, úgy válasszuk a "Rekord" feliratú cellát.) Törlés esetében fontos megjegyezni, hogy egyetlen sort csak egy "B" jelű sor kiválasztásakor törlünk, "T" típusú cella esetén a törlés a hozzá tartozó "B" rekordokkal együtt a teljes tervezett bevételi blokkot törli, "A" típusú cella kiválasztása esetén pedig a teljes szerződés blokk törlődik. Ezek a törlési műveletek nem vonhatók vissza, ezért kellő óvatossággal kell eljárni!

A mindennapi munkában a táblázat celláinak kitöltése mellett az első oszlop celláinak környezet érzékeny menüivel van legtöbbször dolgunk, ezért az ezekkel való bánásmódot alaposan el kell sajátítani.

# <span id="page-4-1"></span>**Ritka feladatok**

# <span id="page-4-2"></span>NEGATÍV TÉNY BEVÉTEL RÖGZÍTÉSE

Ritka esetben előfordulhat, hogy a tény bevétel értéke negatív szám (például árfolyamveszteség elkönyvelésekor). Negatív értékek közvetlen bevitele a "B" típusú sorok tény bevételi összegeként nem lehetséges, mivel a beviteli adatellenőrzés csak pozitív számokat enged meg ebben a cellában. Emiatt úgy kell eljárnunk, hogy az összeget először pozitív értékként rögzítjük, majd a **Ctrl+Shift+E** billentyűkombinációval (előjelváltás) negatív számmá alakítjuk. (A billentyűkombináció csak a tény bevételi cellákban működik, más cellákban hatástalan marad.)

## <span id="page-5-0"></span>SZERVEZETI EGYSÉG NYILVÁNTARTÓ MUNKALAP LÉTREHOZÁSA ÉS TÖRLÉSE

Új nyilvántartó lappal egészíthetjük ki a munkafüzetet a **Ctrl+Shift+N** billentyűkombinációval. Csak olyan szervezeti egység nyilvántartása hozható létre, amelynek van MGR szervezeti egység kódja. A létrehozandó nyilvántartó lap szervezeti egységének neve lenyíló menüből választható. Az új lap lapfüle a második helyen (az "Öszszesítő" után) fog megjelenni, azonban húzással tetszőleges helyre átmozgatható. Egy nyilvántartó lap az Excel szokásos eljárásával (azaz jobb egérgombbal a fülre kattintás, majd "Törlés") távolítható el.

## <span id="page-5-1"></span>ÖSSZESÍTŐ MUNKALAP LÉTREHOZÁSA ÉS TÖRLÉSE

"Összesítő" munkalap létrehozására általában nincsen szükség, mert az előre elkészített munkafüzetek már tartalmazzák azt. Előfordulhat azonban, hogy véletlenül töröljük, ekkor a **Ctrl+Shift+O** billentyűkombinációval állíthatjuk helyre. Egy összesítő lap az Excel szokásos eljárásával távolítható el.

#### <span id="page-5-2"></span>REZSISZABÁLYOK

A rezsiszabály három szám együttesét jelenti: az egyetemi, a kari és az intézeti rezsiszorzó értékét. A szabályt egy három karakteres kód azonosítja, ebből az első egy A-Z közötti betű, a második két karakter a szabály érvényességi évének utolsó két számjegye. Egy költségvetési évben több rezsiszabály is érvényes lehet (pl. általános, oktatási bevételekre alkalmazott, ERC pályázatok szabálya), ezek megkülönböztetésére szolgál a kód első karaktere. Egy adott pályázat egy adott bevételére alkalmazandó rezsiszabály meghatározásának magas szintű döntésen kell alapulnia.

A nyilvántartásban alkalmazott rezsiszabályokat a "Rezsiszabályok" munkalap rögzíti. A nyilvántartások kitöltésekor az adott bevételre alkalmazandó rezsiszabályt az itt található rezsiszabály táblázatból kell kiválasztani. A szabályok táblázata új szabályokkal egészíthető ki, vagy a régiek törölhetők belőle. A szabályokat régebben eseti megállapodások rögzítették, ez azonban a kar új gazdasági működési modellre való átállása után már kerülendő. A rezsiszabályokat és érvényességi körüket a Kari Tanácsnak kell rögzíteni, az éves költségvetés elfogadásával együtt, emiatt ennek a táblázatnak a kiegészítése csak ritka eseményként következhet be.

## <span id="page-5-3"></span>PARAMÉTEREK

A "Paraméterek" munkalapon a felhasználók által dátum intervallumok állíthatók be. A "Dátumtartomány" intervallum az adatbevitel biztonságát hivatott fokozni. Helyes megválasztásával olyan elírási hibák akadályozhatók meg, amikor 2014 helyett véletlenül 3014-et, 2104-et vagy 214-et gépelünk.

A többi dátum intervallum azt a célt szolgálja, hogy a már lejárt futamidejű pályázatok vagy az olyan szerződések amelyek a jövő évi költségvetést is befolyásolni fogják, egyetlen gyors áttekintéssel, optikai kiemeléssel is láthatók legyenek, és ezzel elkerülhető legyen a nyilvántartó táblázatok fáradságos és hibalehetőségeket hordozó "átbogarászása". A beállítható paraméterekhez való részletes használati utasítást a munkalap tartalmazza.